# エジクン フットスイッチ FS2シリーズ クイックスタートガイド Mac用

### A. はじめに

(1) 日本エルゴノミクス株式会社が開発、製造、販売しているエジクンフットスイッチFS2シリーズは、日本 国内において開発され、日本語入力に完全対応しています。なお、「エジクン」は日本エルゴノミクス株式 会社の前の社名ですが、今後はフットスイッチなどのブランド名になります。

このフットスイッチは、キーボードのキー出力、マウスのクリックやポインタ移動などの出力、キーボードとマ ウスを様々に組み合わせた出力を行うことができます。各ペダルを踏んだときに何を出力するかは、コン ピュータ上で実行されるアプリ(アプリケーションソフトウェア)を介して設定することができ、設定した内容 はフットスイッチ本体内のメモリに記憶されます。

FS2シリーズには、ペダル1つのタイプFS2P1からペダル5つのタイプFS2P5まで、5タイプがあります。

(2) 各ペダルには、工場出荷時に次に示す出力が設定されています。FS2P1ではマウスの左クリックで

す。FS2P2では、左ペダルにキーボードのEnterキー、右ペダルにマウスの左クリックです。FS2P3で は、左ペダルにキーボードのEnterキー、中央ペダルにマウスの左クリック、右ペダルにマウスの右クリック です。FS2P4では、左から順に、キーボードの左向き矢印キー、キーボードのEnterキー、マウスの左クリ ック、マウスの右クリックです。FS2P5では、左から順に、キーボードの左向き矢印キー、キーボードの Enterキー、マウスの左クリック、マウスの右クリック、キーボードの右向き矢印キーです。

この出力内容を変更する必要がない場合、以下の手順は必要ありません。フットスイッチをお客様のコン ピュータの適当なUSBポートに接続して下さい。しばらくするとコンピュータに認識され、使用を開始する ことができます。

なお、コンピュータにある標準的なドライバ(HID)を使用しますので、新たにドライバをインストールする必 要はありません。

(3) 各ペダルの設定(プログラミング)は、MacコンピュータとWindowsコンピュータで行うことができま す。設定方法には標準設定と高度設定があります。Mac用のアプリでは標準設定まで行うことができま す。高度設定を行うにはWindows用のアプリを使って下さい。

Windows用のアプリで設定したフットスイッチをMacで使うことができます。また、Mac用のアプリで設定し たフットスイッチをWindowsで使うこともできます。

(4) このフットスイッチFS2シリーズはRoHS指令対応です。

## B. アプリのダウンロードと実行

(1) Macコンピュータで設定を工場出荷時のものから変更する作業は、Mac用のアプリを使って行いま す。dmgファイルを下記からダウンロードして下さい。

https://www.ergonomics.co.jp/support/japanese/

(2) ダウンロードしたファイルを 開いて下さい。右のウィンドウが 表示されます。

 $\bullet$ 

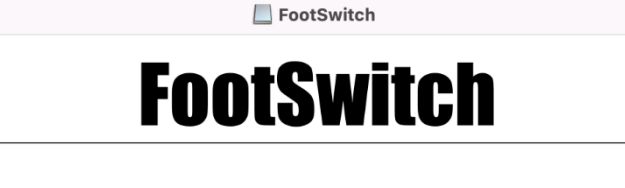

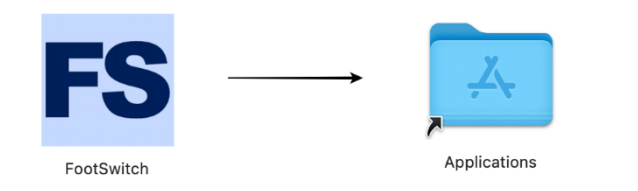

# **Drag to install FootSwitch in your Application folder**

このウィンドウの中で、FootSwitchのアイコン(FSと表示されているもの)をドラッグして、Applicationsフ ォルダの上に重ねて下さい。

(3) アプリケーションフォルダの中にFootSwitchアプリが入っているので、そのアプリをダブルクリックし て下さい。FootSwitchアプリを開くことができた場合はそのまま進んで下さい。

(4) 下記のようなエラーメッセージが表示された場合、「OK」ボタンをクリックしてエラーメッセージを閉じ て下さい。

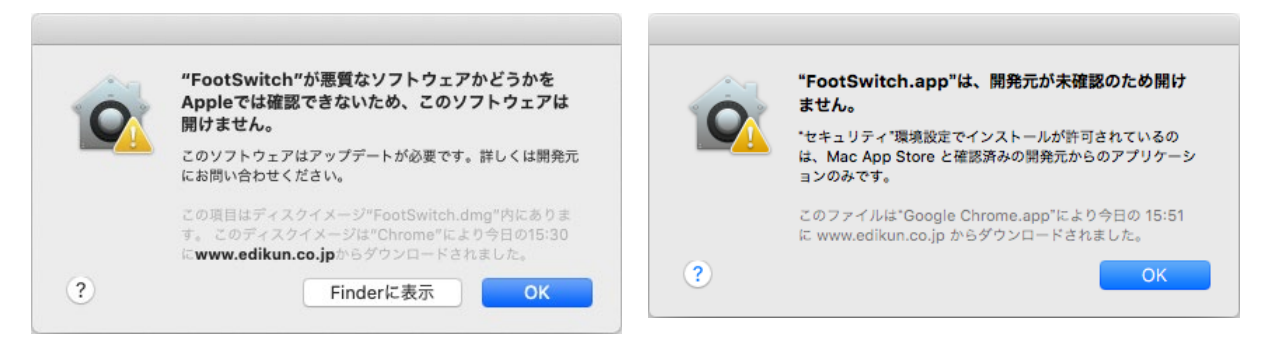

次に、Dockの「システム環境設 定」アイコンをクリックし、さらに 「セキュリティとプライバシー」ア イコンをクリックして下さい。 右に示すようなウィンドウが表示 され、右下に「このまま開く」ボタ ンが表示されている場合、それ をクリックことによりFootSwitch アプリを実行することができま す。

「このまま開く」ボタンが表示され ていない場合、先ず、ウィンドウ の下にあるカギをクリックして、内 容を変更できるようにします。

(5) 次に、右の図に示すよう に、「ダウンロードしたアプリケー ションの実行許可:」において 「すべてのアプリケーションを許 可」を選んで下さい。 続いて、アプリケーションフォル ダの中のFootSwitchをダブルク リックして下さい。警告が出ます が、FootSwitchアプリが実行さ れます。

#### 日本エルゴノミクス株式会社 コンコンタンフットスイッチ FS2 シリーズ クイックスタートガイド Mac 用

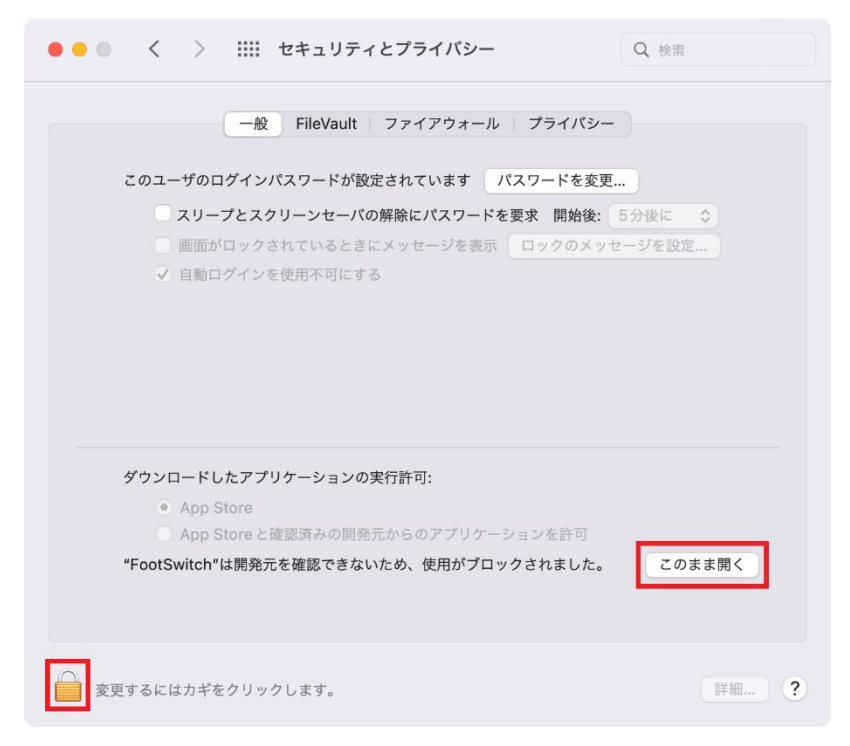

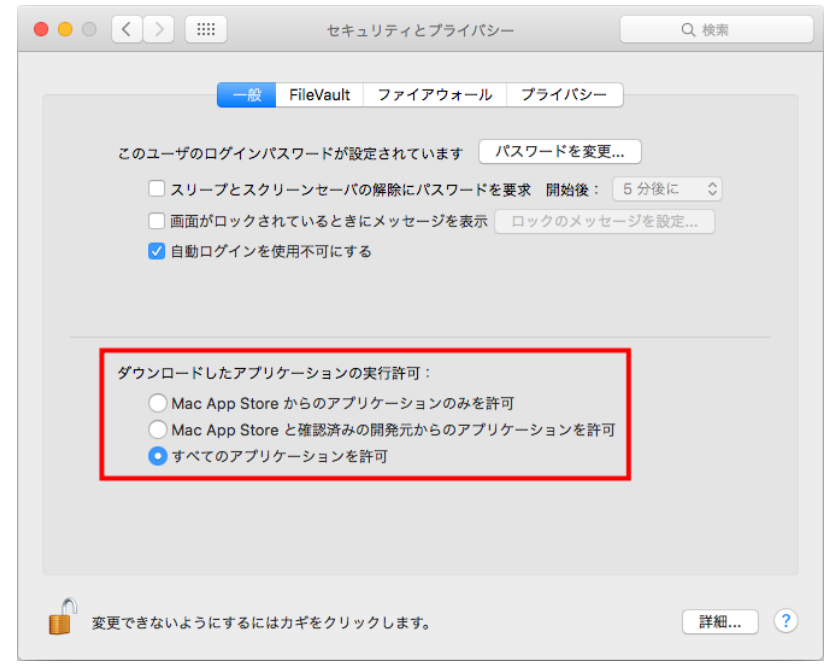

(6) FootSwitchアプリを実行 すると、右に示すメインウィンド ウが表示されます。 なお、以下の説明では、Mac OS のバージョンや環境の違い により、異なる画面が出たり設 定の順番が異なったりする場合 があります。

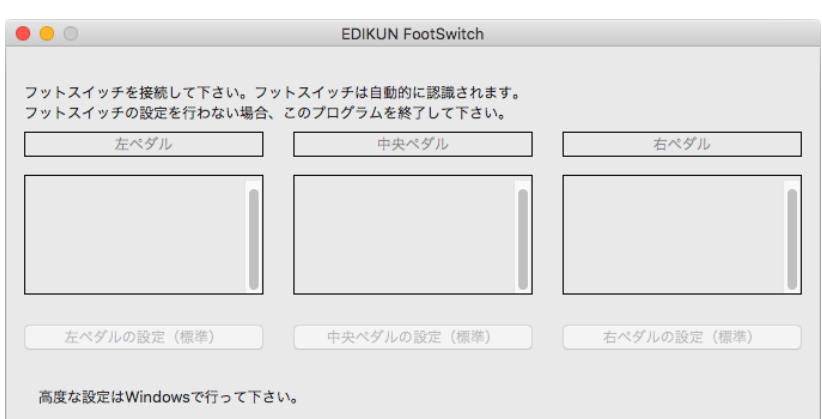

# C. メインウィンドウ

(1) フットスイッチをまだ接続し ていない場合、ここで接続して 下さい。フットスイッチは自動的 に認識され、ウィンドウは、右に 示すように変わります。これはペ ダルが2つのタイプFS2P2の例 です。ウィンドウの中ほどには、 フットスイッチの各ペダルに設 定されている内容が表示されま

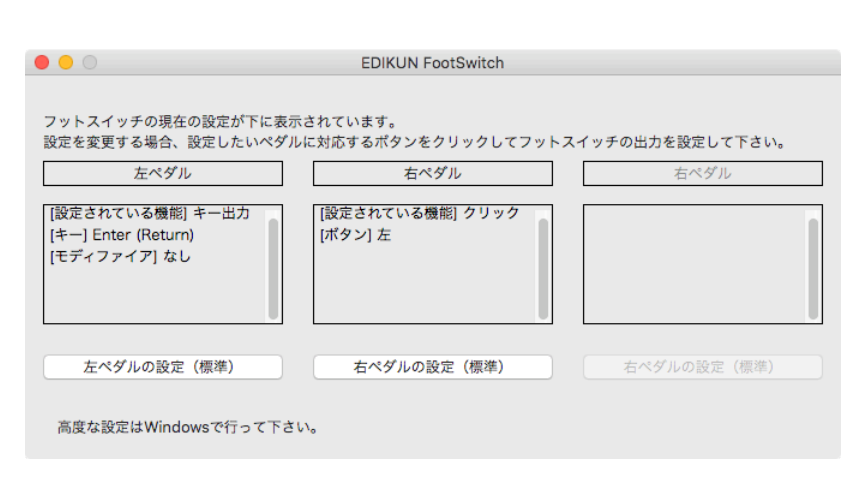

す。

4ペダル以上のフットスイッチを接続すると、ウィンドウが横に広がります。

(2) 後述する方法でフットスイッチのペダルにいろいろな設定を行う(プログラミングする)ことができます。 こうした設定を元に戻すには、[FootSwitch]メニューから[工場出荷状態に戻す]を選択して下さい。

右のメッセージが表示されますので、[OK]をクリック すると、フットスイッチの設定が工場出荷時の初期 状態に戻されます。

なお、工場出荷状態は、「A. はじめに (2)」に書い た通りです。

(3) [ヘルプ]メニューをクリックすると、右に示すように、2つのメ ニューアイテム[クイックスタートガイド]、[バージョン情報]を選ぶ 状態になります。これらを選ぶと、[クイックスタートガイド]ではダウ ンロード元のURL(インターネットのアドレス)が表示され、[バー ジョン情報]ではMacアプリのバージョンが表示されます。

(4) メインウィンドウを閉じてこのアプリを終了するには、[FootSwitch]メニューから[終了する]を選択する か、ウィンドウ左上の閉じるボタンをクリックして下さい。

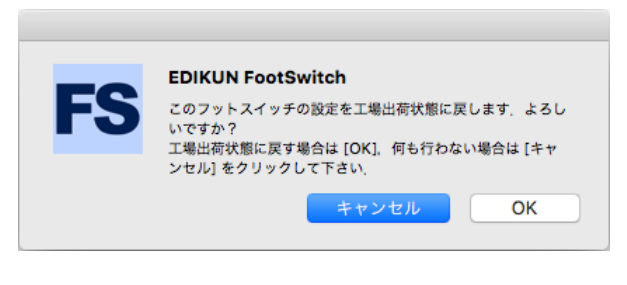

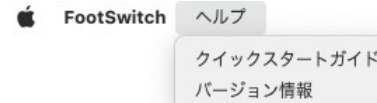

### D. 標準設定

(1) メインウィンドウで、例えば[右ペダルの設定(標準)]ボタ ンをクリックすると、右に示す標準設定ウィンドウが表示されま す。

このウィンドウ内に最初に表示される内容は、フットスイッチの メモリに記憶されているものです。例えば、右のように表示さ れた場合、「マウスのクリックを出力、クリックの内容は左ボタ ン」という内容がメモリに記憶されています。

(2) 標準設定ウィンドウで選択を行った後、[フットスイッチに 書き込む』ボタンをクリックすると、選択した内容がフットスイッ チのメモリに書き込まれます。コンピュータ側ではなく、フット スイッチ側に書き込まれるため、別のコンピュータ(Windows を含む)でも設定した機能が使えます。

メモリへの書き込みが正常に完了すると、右に示すメッセージが表示さ れ、設定が正常に終わったことが伝えられます。ペダルが複数ある機 種FS2P2~FS2P5の場合、どのペダルの設定なのかも表示されます。 メッセージを確認したら、[OK]ボタンをクリックして下さい。メインウィンド ウに戻ります。他のペダルを設定する必要がなければ、メインウィンドウ を閉じてこのアプリを終了して下さい。

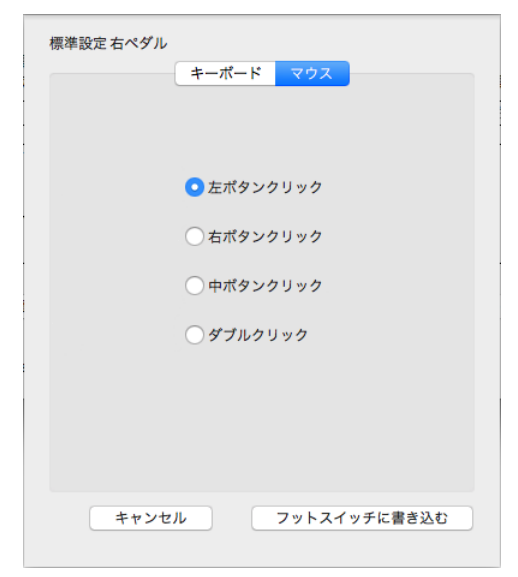

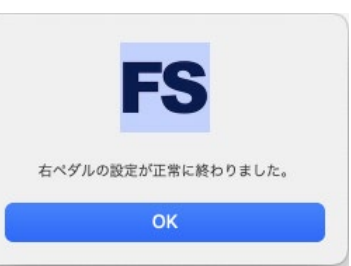

(3) 標準設定ウィンドウで[キャンセル]ボタンをクリックすると、標準設定ウィンドウが閉じられ、メインウィン ドウに戻ります。この場合、フットスイッチへの設定は行われず、フットスイッチのメモリの内容は変わりませ  $h_n$ 

(4) 標準設定では、キーボードのキーと、マウスのクリックを設定することができます。これらは、[キーボー ド]タブと[マウス]タブをクリックすることにより、選択することができます。

キーボードでは、日本語Macで使う標準的なキーを設定することができます。モディファイア(controlキ ー、shiftキー、optionキー、commandキー)を付加することもできます。

マウスでは、左ボタン、右ボタン、中ボタン(中央ボタン)のクリックと、左ボタンのダブルクリックを設定する ことができます。

(5) なお、Windows用アプリの高度設定でしか設 定できない内容が対応するペダルに設定されてい るときに、標準設定ボタンをクリックすると、右に示 すメッセージが表示されます。対応するペダルのメ モリを標準の範囲のものに書き換える場合は[OK] ボタンをクリックして下さい。何も行わずにメインウィ

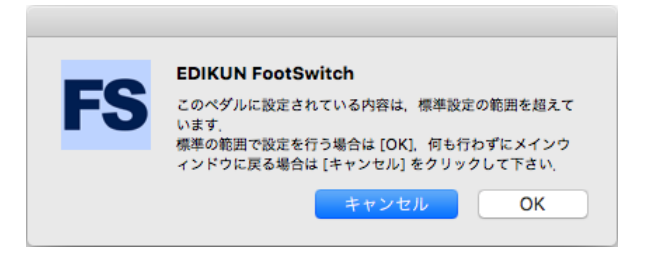

ンドウに戻るには[キャンセル]ボタンをクリックして下さい。

ここで[OK]ボタンをクリックしても、[フットスイッチに書き込む]ボタンをクリックするまでは、フットスイッチ内 のメモリは変更されません。

# D-1. キーボードのキーの設定

(1) [キーボード]タブをクリックすると、標準設定ウィンドウは 例えば右に示すようになります。ウィンドウ上部のリストボックス でキーを選択すると、その説明が[説明]欄に表示されます。 説明が表示されないキーもあります。

標準設定における[キーボード]のキーの設定では、日本語 Macで通常使うほとんどのものをカバーしていると思います が、これ以外のものを使いたい場合、Windowsアプリの高度 設定で「キー出力の設定」を行って下さい。

右の例では、ラジオボタン[control, shift, option,

command なし]が選択されているので、4つのチェックボック ス[control]、[shift]、[option]、[command]は、色が薄くなっ ていて選択できません。

(2) ラジオボタン[control, shift, option, command あり]を 選択すると、標準設定ウィンドウは右に示すようになります。こ の例では、4つのチェックボックス[control]、[shift]、

[option]、[command]が1つもチェックされていないので、[フ ットスイッチに書き込む]ボタンは色が薄くなっています。 この例のように、必要な選択がすべてなされていない場合、

[フットスイッチに書き込む]ボタンは色が薄くなっており、クリッ クすることはできません。

例えば、「shift + a」 で大文字A 、「command + c」 でコピ ー、「command + v」 で貼り付けを設定することができます。

(3) ラジオボタン[control, shift, option, command だけ] を選択すると、標準設定ウィンドウは右に示すようになります。 この図の場合、さらにチェックボックス[shift]が選択されてい ます。フットスイッチからキー出力はされないので、ウィンドウ 上部のキーのリストボックスは、色が薄くなって選択できない 状態です。

この場合は、controlキーだけ押した状態、shiftキーだけ押し た状態、あるいは、controlキーとoptionキーを押した状態な どを作り出すことができます。

(4) なお、Macは2つのUSBデバイスからの入力を組み合わ せて認識することはしません。例えば、フットスイッチからshift キーを出力し、キーボードでAキーを押しても、Macの出力は 小文字のaになります。大文字のAにはなりません。

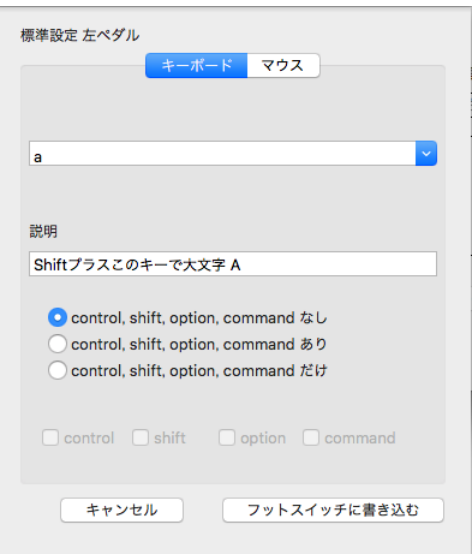

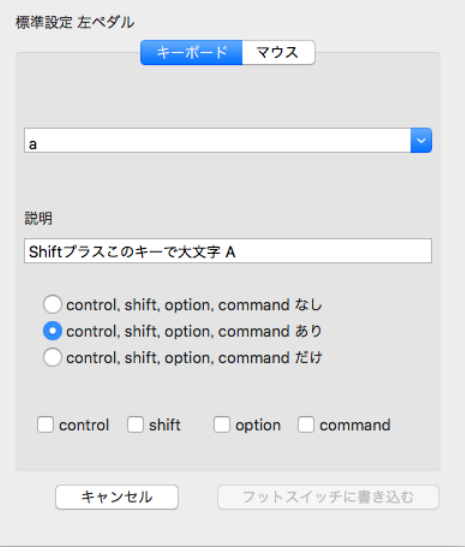

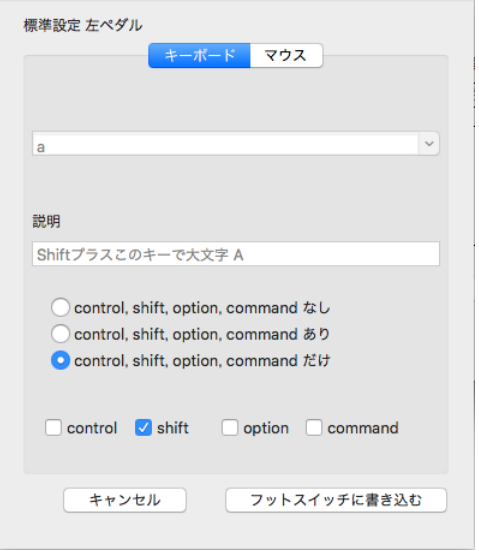

Macで大文字Aを出力するには、[control, shift, option, command あり]を選択し、「shift + a」 を設 定して下さい。

または、1つのペダルにshiftキーを設定し、同じフットスイッチの別のべダルにaキーを設定して下さい。こ の場合、2つのUSBデバイスではなく1つのUSBデバイスなので、shiftとaが組み合わされて大文字のA が出力されます。

(5) マウスにしばしば設けられているブラウザの「戻るボタン」 は、「command+左向き矢印」なので、右に示すように設定す れば出力することができます。また、ブラウザの「進むボタン」 は「command+右向き矢印」であり、同様に出力することが可 能です。

(6) また、Macで半角と全角を切り換えるには 「Command+Space」を設定して下さい。

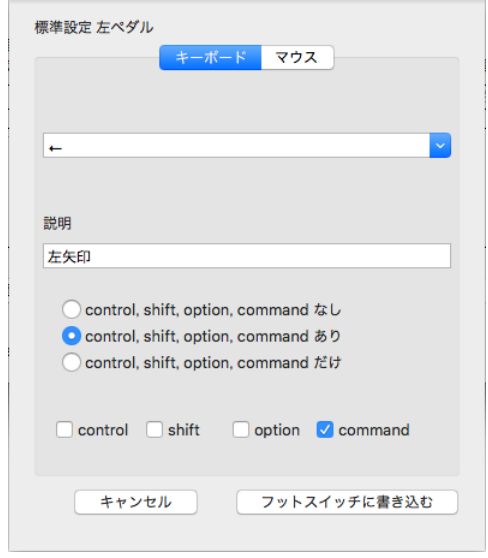

(7) [フットスイッチに書き込む]ボタンをクリックすると右のメッセージが 表示され、設定が正常に終わったことが伝えられます。ペダルが複数 ある機種FS2P2~FS2P5の場合、どのペダルの設定なのかも表示さ れます。

# D-2. マウスのクリックの設定

(1) [マウス]タブをクリックすると、標準設定ウィンドウは右に 示すようになります。選択されたラジオボタンに応じて、左ボタ ンクリック、右ボタンクリック、中ボタン(中央ボタン)クリック、ま たは、左ボタンのダブルクリックが出力されます。 (2) [フットスイッチに書き込む]ボタンをクリックすると、「D-1 キーボードのキーの設定 (7)」と同様、右上のメッセージが表 示され、設定が正常に終わったことが伝えられます。

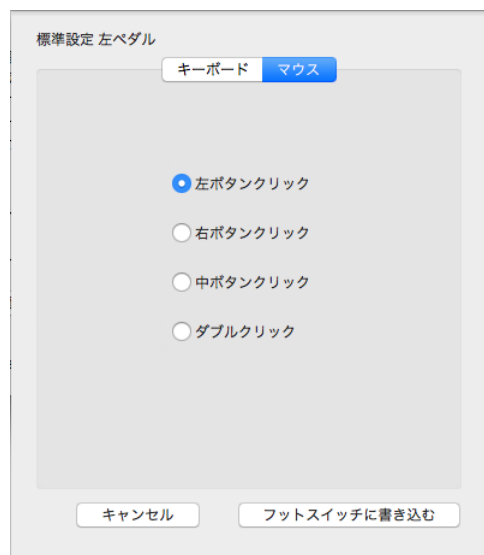

左ペダルの設定が正常に終わりました。 OK

以 上

本ガイドはMac用アプリについて説明しています。本ガイドのデータは下記からダウンロードすることがで きます。

https://www.ergonomics.co.jp/support/japanese/

Mac用アプリでは標準設定まで行うことができます。高度設定はWindows用アプリで行うことができます。 Windows用アプリで行う高度設定については、上記からダウンロードできる取扱説明書を御覧下さい。 Windows用アプリのクイックスタートガイドも上記からダウンロードすることができます。

J4.3版